**Fixto** FixFoto - Bildbearbeitung für digitale Fotografie

<span id="page-0-0"></span>FixFoto-Forum I www.ffsf.de I Tipps & Tricks

# **Abgerundete Ecken**

## Harald Maeckler

<span id="page-0-1"></span>Will man Fotos mit abgerundeten Ecken darstellen, ist das gar nicht so einfach.

Beispiel:

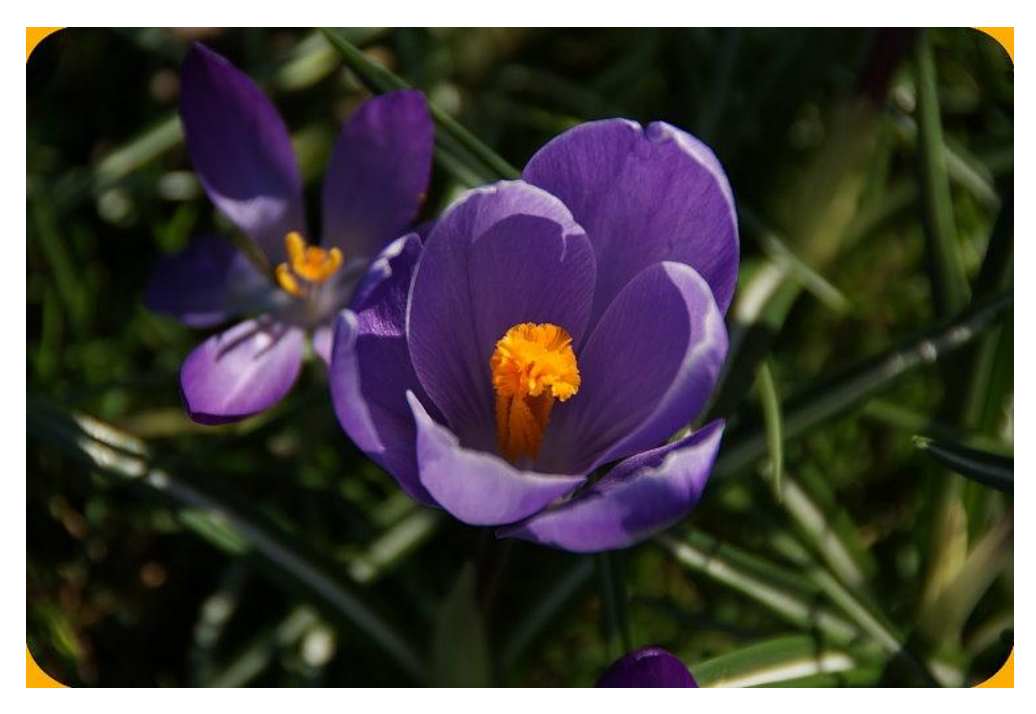

Erst einmal muss man sich klar machen, dass man die "runden Ecken" nicht wirklich abschneiden kann, sondern man kann ihnen nur eine Farbe zuordnen. Bei gleicher Hintergrundfarbe sehen die Rundungen abgeschnitten aus. Das Bild selbst bleibt immer rechteckig.

## <span id="page-0-2"></span>*Prinzip der Vorgehensweise*

Es wird eine Maske mit "runden Ecken" erstellt. Das kann mit FixFoto geschehen oder mit einem anderen, ggf. besser dafür geeigneten Programm. Im folgenden wird die Erstellung mit FixFoto beschrieben. Mit dieser Maske wird dann in FixFoto mit "Bild überlagern" den maskierten Ecken des geladenen Bildes eine Farbe zugewiesen.

## <span id="page-0-3"></span>**Maskenerstellung**

- Über Datei/Neu erzeugen eines weißen Bildes mit beispielsweise 600 x 400 Pixel
- Maskierung aufrufen und "Maske invers" aktivieren.
- Mit Kreisfunktion einen Kreis zeichnen, der nur annähernd rund sein muss.
- Jetzt muss man in die Trickkiste greifen: **TAB** betätigen und im Menü unter B und H den gleichen Kreisdurchmesser eintragen, z.B. 70. Mit **OK** bestätigen, den Kreis in die linke obere Ecke schieben und abschließen mit Betätigung der rechten Maustaste.
- Das Ganze wiederholen für die Kreise rechts oben, links unten und rechts unten.
- Dann zeichnet man eine Rechteckmaske mit den Koordinaten:  $X = 0 / Y = 70$ : 2 = 35 / B = 600 / H = 400 - 70 = 330

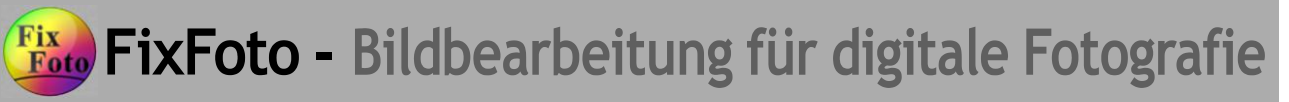

FixFoto-Forum I www.ffsf.de I Tipps & Tricks

- Und eine zweite Rechteckmaske mit den Koordinaten:  $X = 70$ :  $2 = 35 / Y = 0 / B = 600 - 70 = 530 / H = 400$
- Die Maske sieht jetzt so aus (grauer Rand dient nur der Hervorhebung):

Mit dieser inversen Maske kann nur noch auf die "runden Ecken" zugegriffen werden.

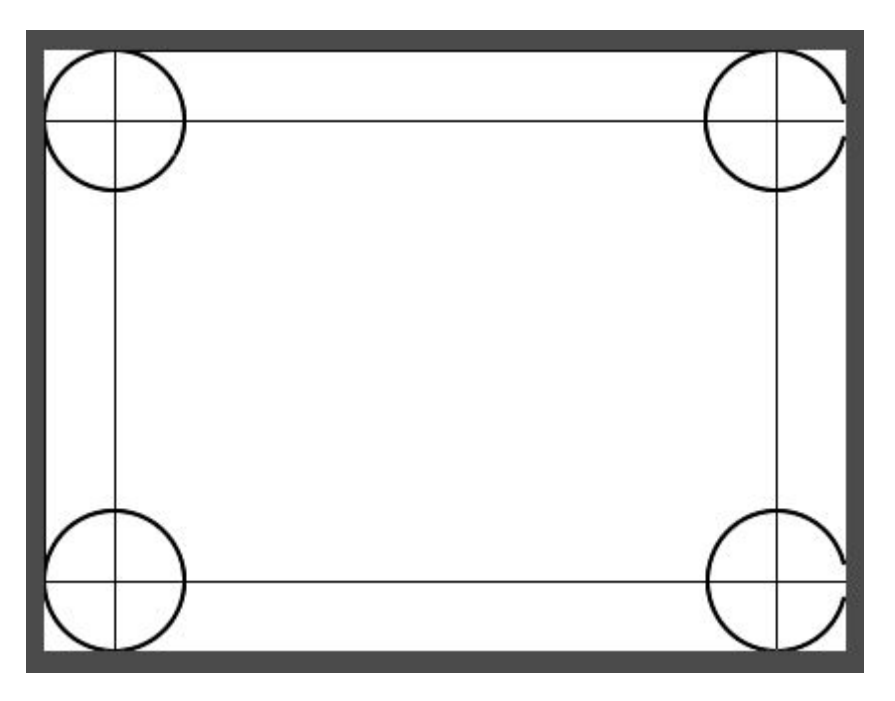

- Über Bild/Helligkeit/Hell-Dunkel können jetzt die "runden Ecken" geschwärzt werden, indem man den Regler ganz nach unten zieht.
- Die Maskierung beenden; ggf. Fehler retuschieren (bei mir treten Fehler an der rechten Kante auf).
- Die Maske für z.B. unter dem *Namen Runde\_Ecken\_70* in einem dafür angelegtem Rahmenverzeichnis abspeichern (ohne Exif-Daten, Qualität 80 ist ausreichend).
- Die fertige Maske sieht so aus:

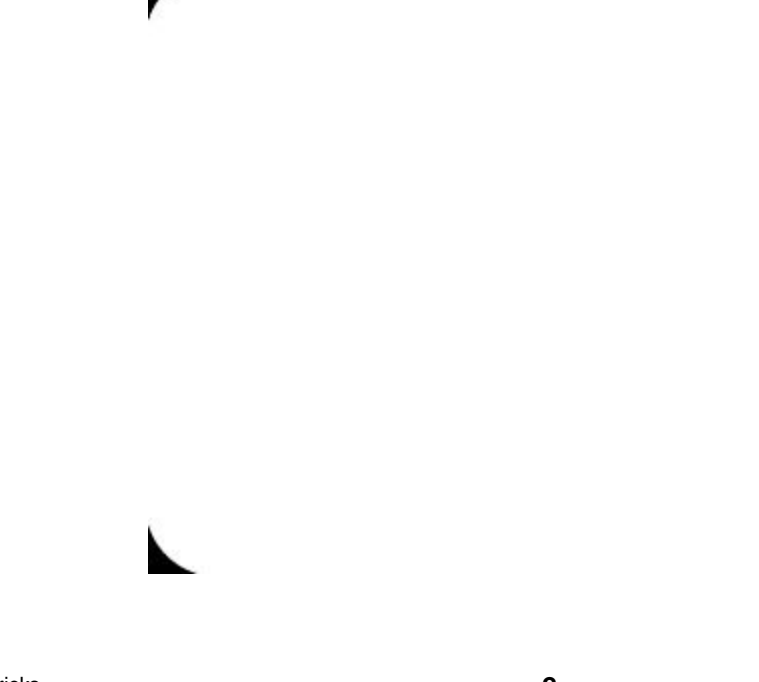

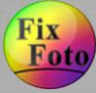

FixFoto-Forum I www.ffsf.de I Tipps & Tricks

#### **Anmerkung:**

Statt jeweils die Koordinaten über das mit **TAB** hervorgeholte Menü einzugeben, kann man auch die Koordinaten im FF-Fenster unten links beobachten und die Werte über die Anfasser mit der Maus einstellen.

## <span id="page-2-0"></span>**Bild überlagern**

- Jetzt lädt man das Foto, das mit "runden Ecken" versehen werden soll und ruft *Effekte/Bild überlagern* auf.
- Dort muss man das Maskenverzeichnis aktivieren, in dem man die erzeugte Maske abgelegt hat.
- Unten links wählt man den Modus "Einfärben".
- Jetzt kann man die Eckenfarbe festlegen und auch die Transparenz bestimmen (in der Regel 256).
- Mit **OK** wird die Überlagerung abgeschlossen.

## <span id="page-2-1"></span>**Schlussbemerkung**

Die Erstellung der Maske ist zwar recht aufwändig, da sie aber immer wieder verwendet werden kann, lohnt sich die Arbeit.

Außerdem soll die Beschreibung als Anregung dienen, kreativ andere Masken zu erzeugen und diese anzuwenden.

## **Inhaltsverzeichnis**

## *[Abgerundete Ecken](#page-0-0)\_\_\_\_\_\_\_\_\_\_\_\_\_\_\_\_\_\_\_\_\_\_\_\_\_\_\_\_\_\_\_\_\_\_\_\_\_\_\_\_\_\_\_\_\_\_\_\_\_\_\_\_\_\_\_\_\_\_ <sup>1</sup>*

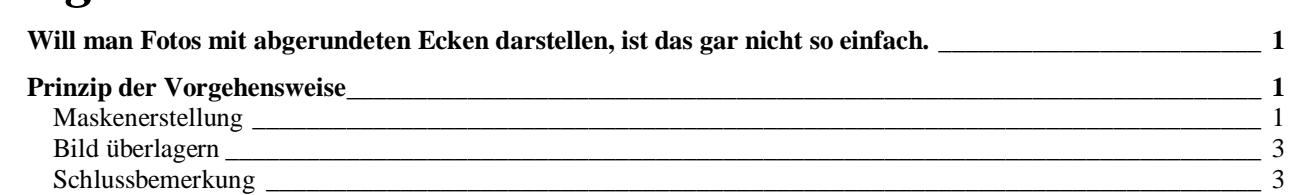